# 管 理

# 企業管理

振込振替における承認機能の利用選択や、企業・口座当たりの振込限度額等の登録/変更が行えます。 ※.登録・変更はマスターユーザまたは管理者ユーザのみが利用可能となる機能です。なお、一般ユーザ は照会のみ利用可能です。

### 企業情報の変更・照会

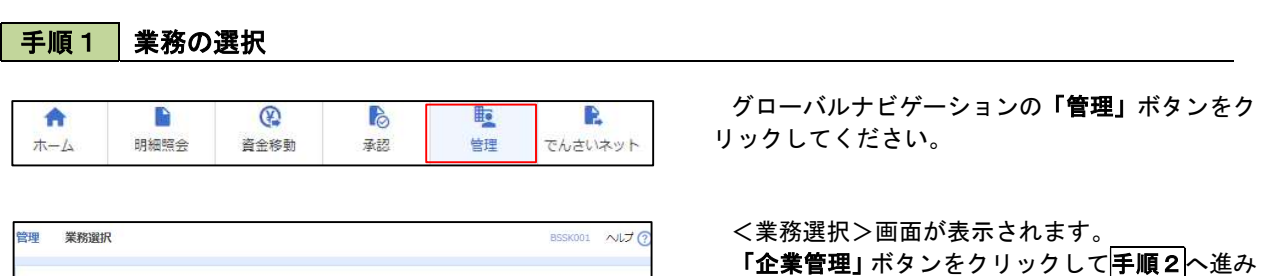

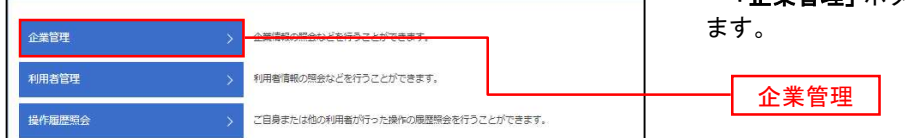

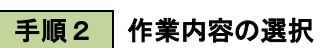

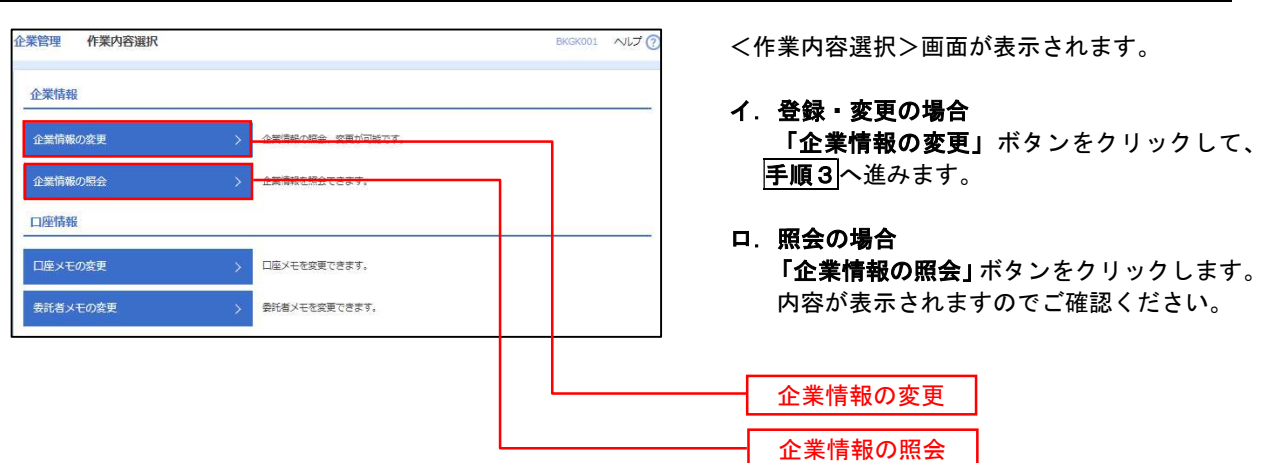

## 手順3 企業情報の変更

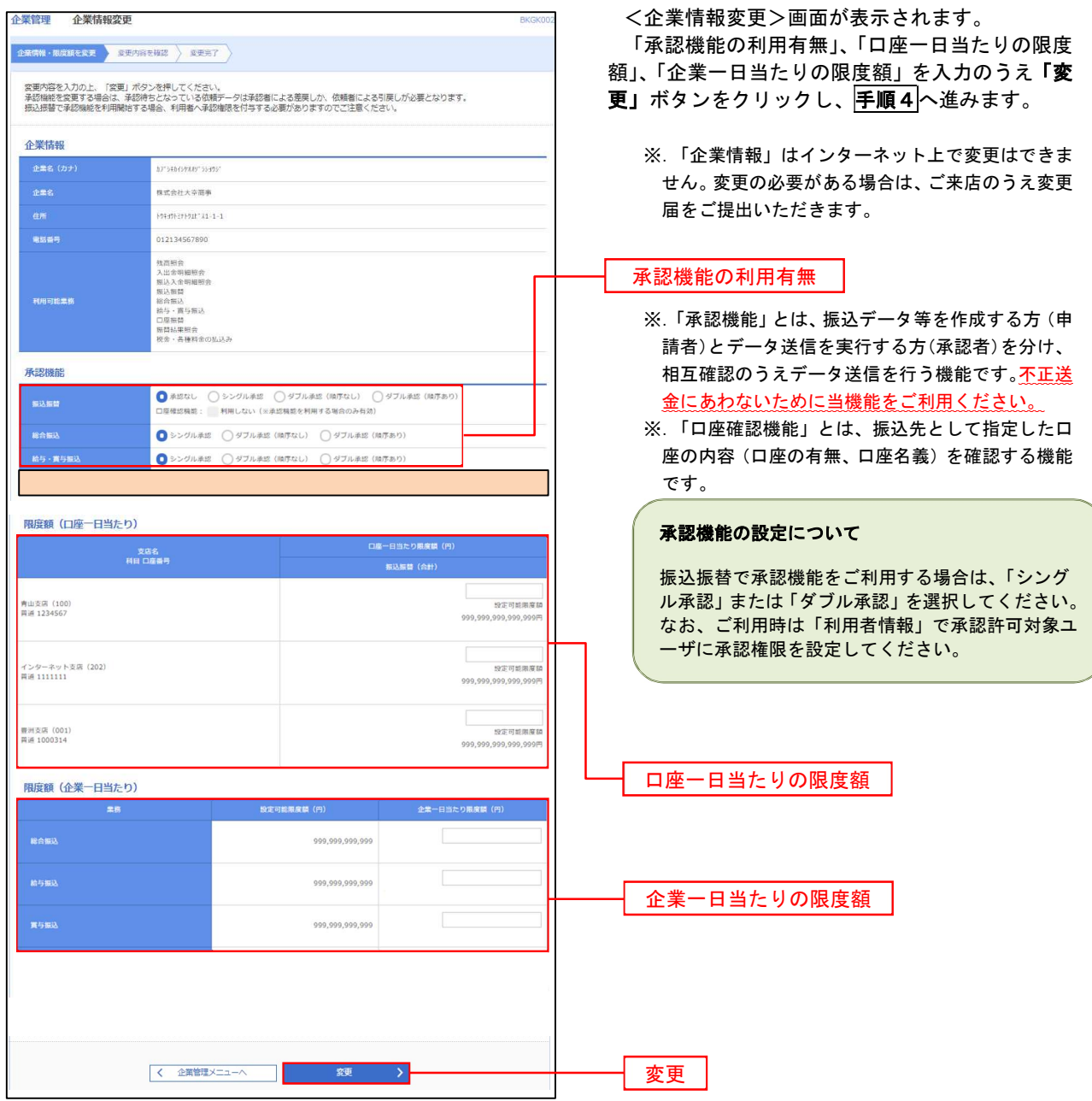

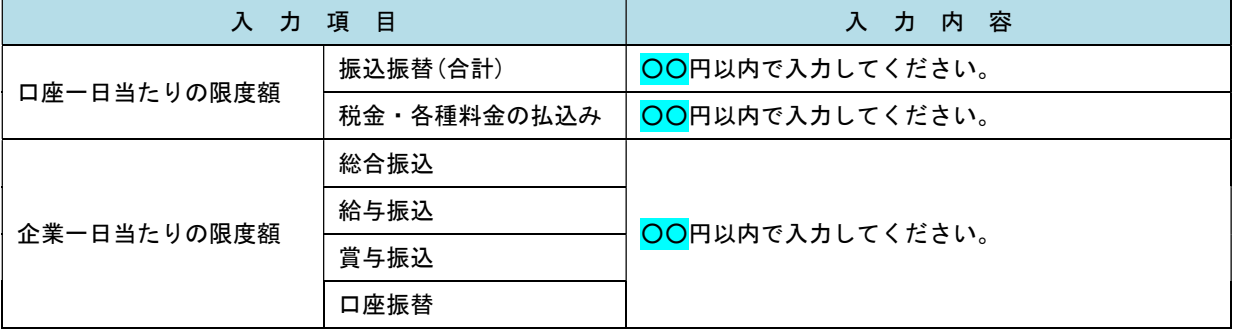

# 手順4 企業情報変更内容の確認

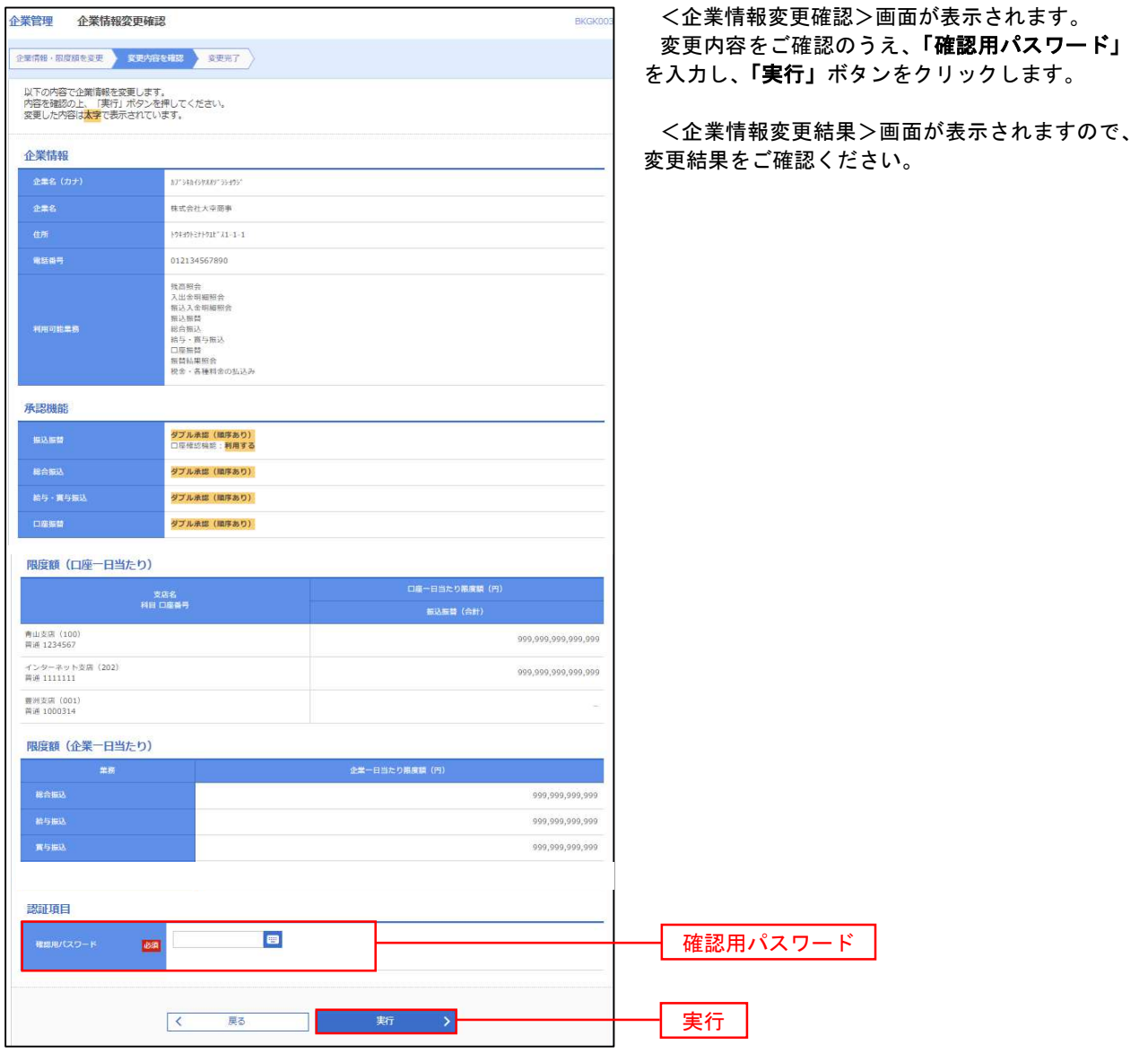

#### 口座メモ・委託者メモの変更

ご利用口座、委託者ごとに任意の文言を登録することで、目的の口座や委託者を特定しやすくなります。

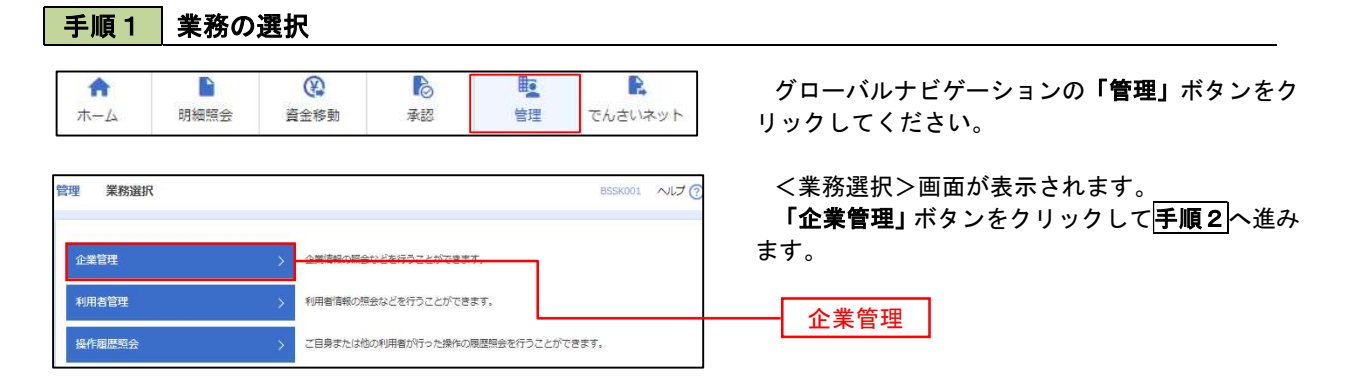

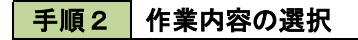

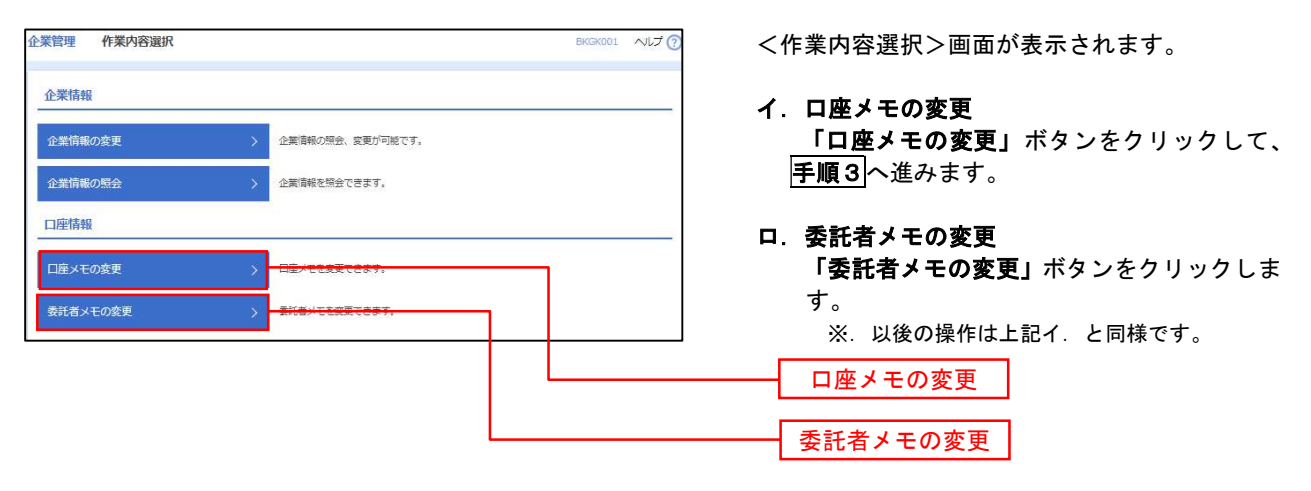

手順3 メモの変更

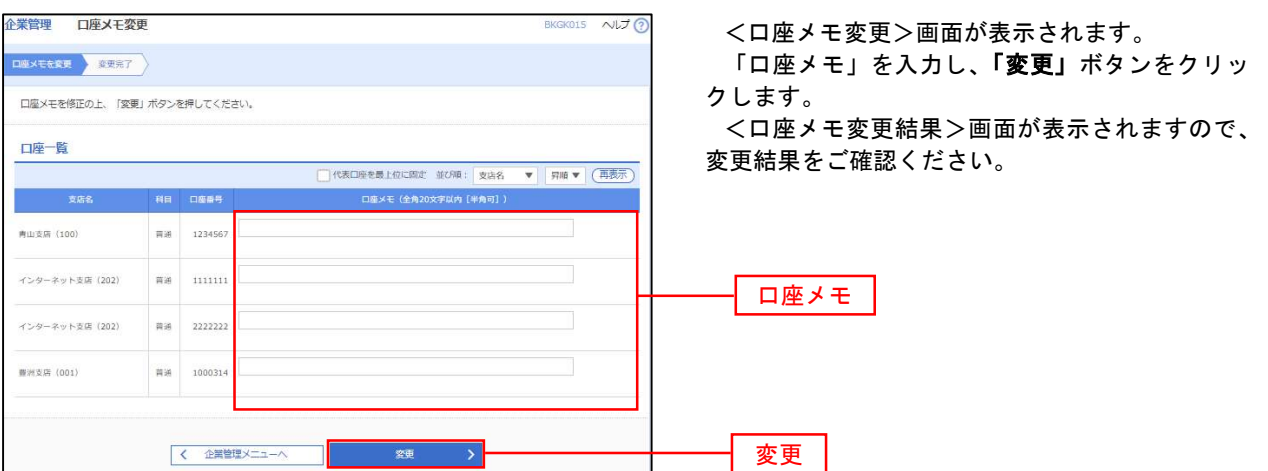

# 利用者管理

パスワードの変更、利用者情報の新規登録・変更・削除、電子証明書の失効、ワンタイムパスワードの利用停 止解除等の登録/変更が行えます。

 ※.登録・変更はマスターユーザまたは管理者ユーザのみが利用可能となる機能です。なお、一般ユーザ は自身のパスワード変更と情報照会のみ利用可能です。

### パスワードの変更

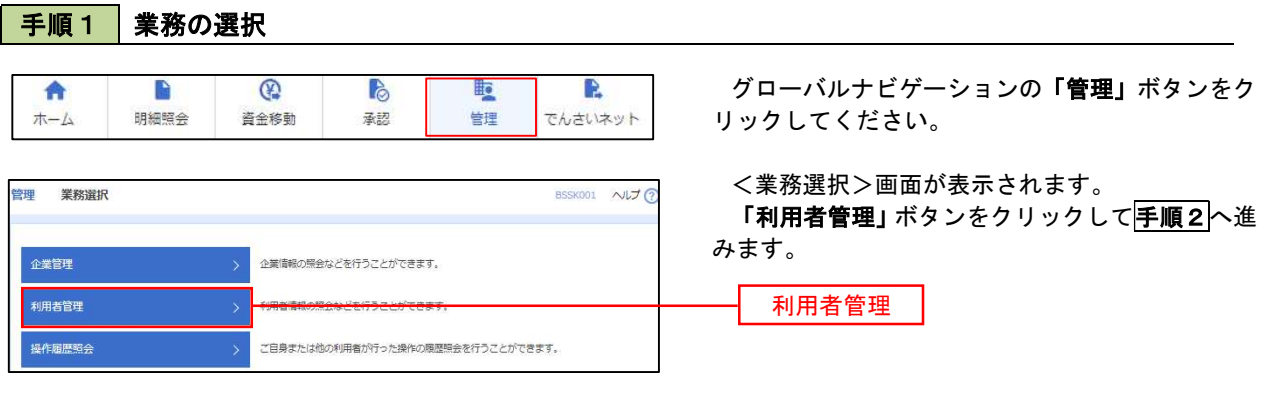

手順2 作業内容の選択

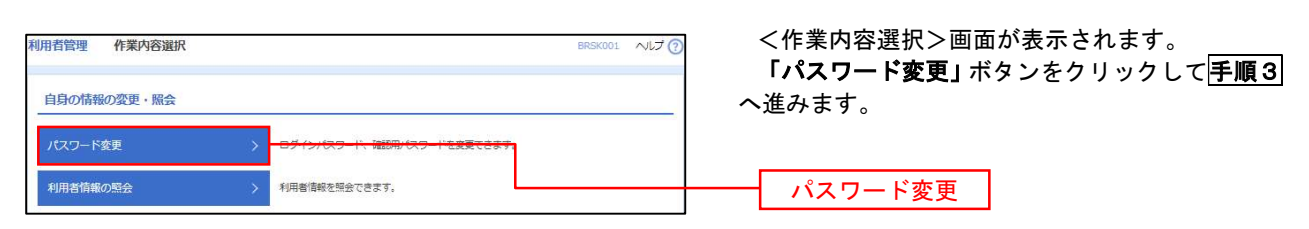

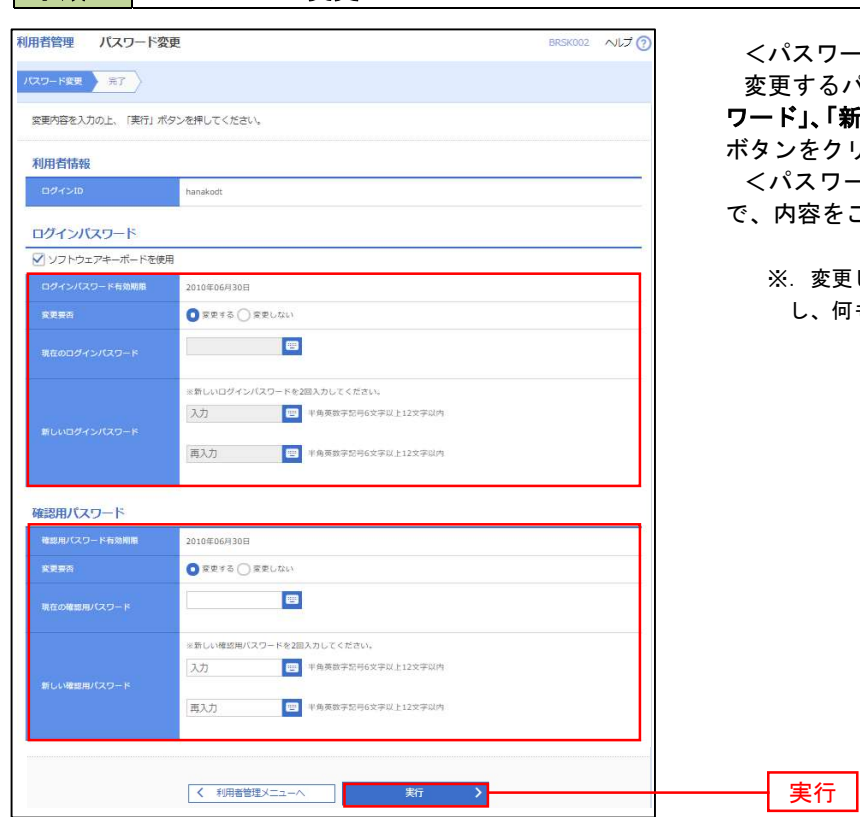

手順3 パスワードの変更

<パスワード変更>画面が表示されます。 を更するパスワードを選択のうえ、**「現在のパス** ワード」、「新しいパスワード」を入力して、「実行」 ボタンをクリックします。

<パスワード変更結果>画面が表示されますの で、内容をご確認ください。

※. 変更しないパスワードは、「変更しない」を選択 し、何も入力せずに実行してください。

### ■利用者情報の新規登録・変更・削除

### 手順1 業務の選択

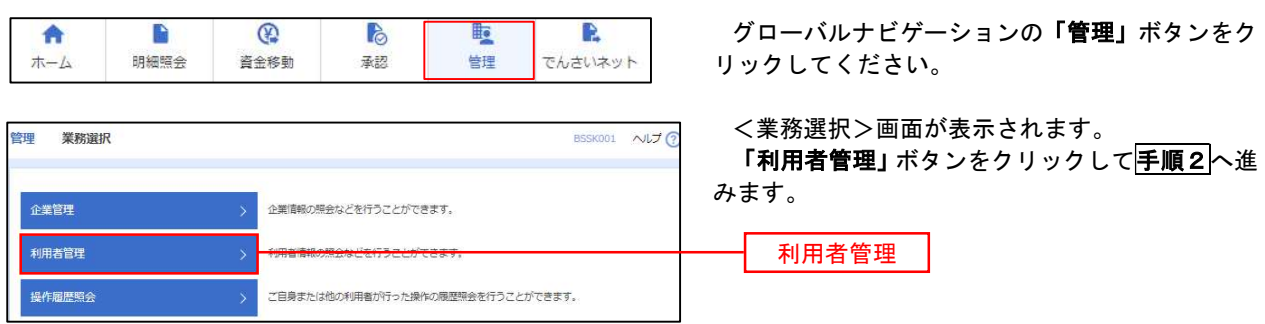

#### 手順2 作業内容の選択

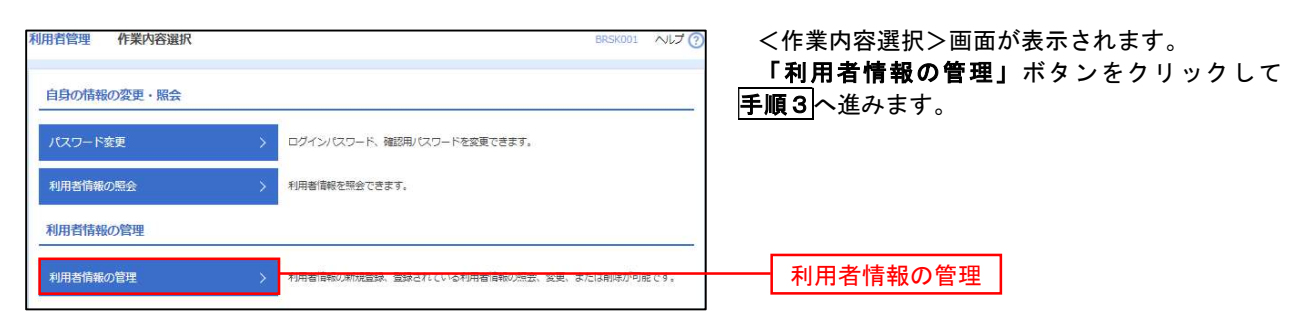

### 手順3 利用者一覧

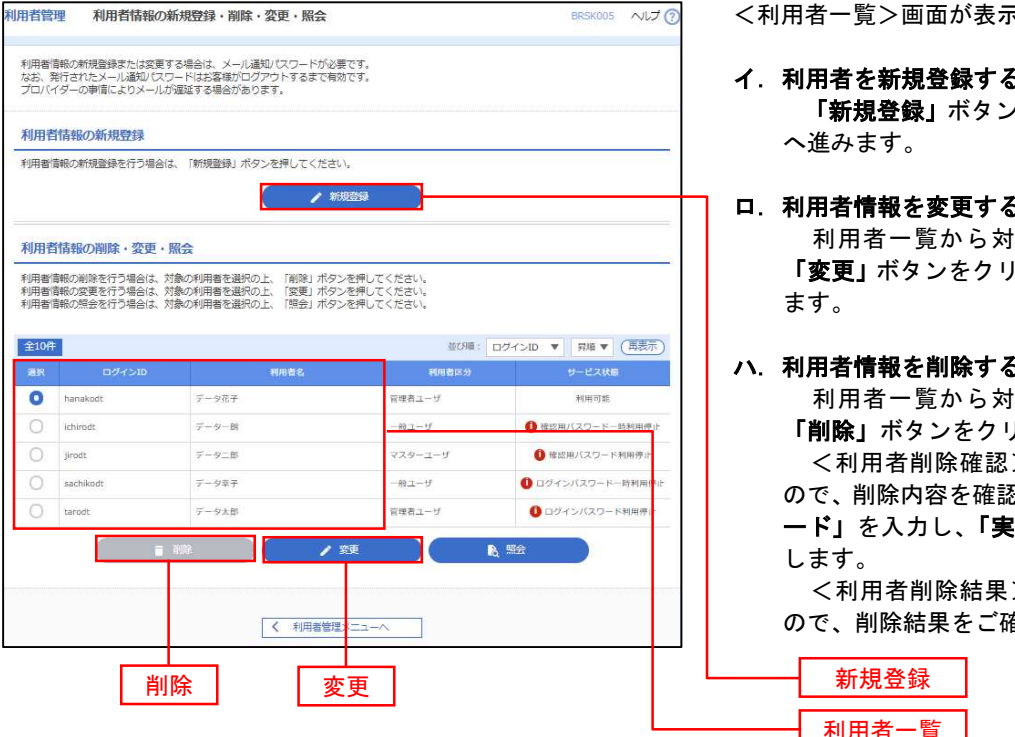

<利用者一覧>画面が表示されます。

- イ.利用者を新規登録する場合 「新規登録」ボタンをクリックし、手順4 へ進みます。
- ロ.利用者情報を変更する場合 利用者一覧から対象の利用者を選択し、 「変更」ボタンをクリックし、手順8へ進み ます。

#### ハ.利用者情報を削除する場合

 利用者一覧から対象の利用者を選択し、 「削除」ボタンをクリックします。

 <利用者削除確認>画面が表示されます ので、削除内容を確認のうえ「確認用パスワ ード」を入力し、「実行」ボタンをクリック します。

 <利用者削除結果>画面が表示されます ので、削除結果をご確認ください。

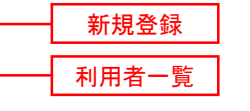

## <利用者情報の新規登録>

 マスターユーザにおいてユーザ(管理者・担当者)の利用登録を行うことで、複数の方が当該 バンキングサービスを利用することが可能となります。

## 手順4 利用者基本情報の入力

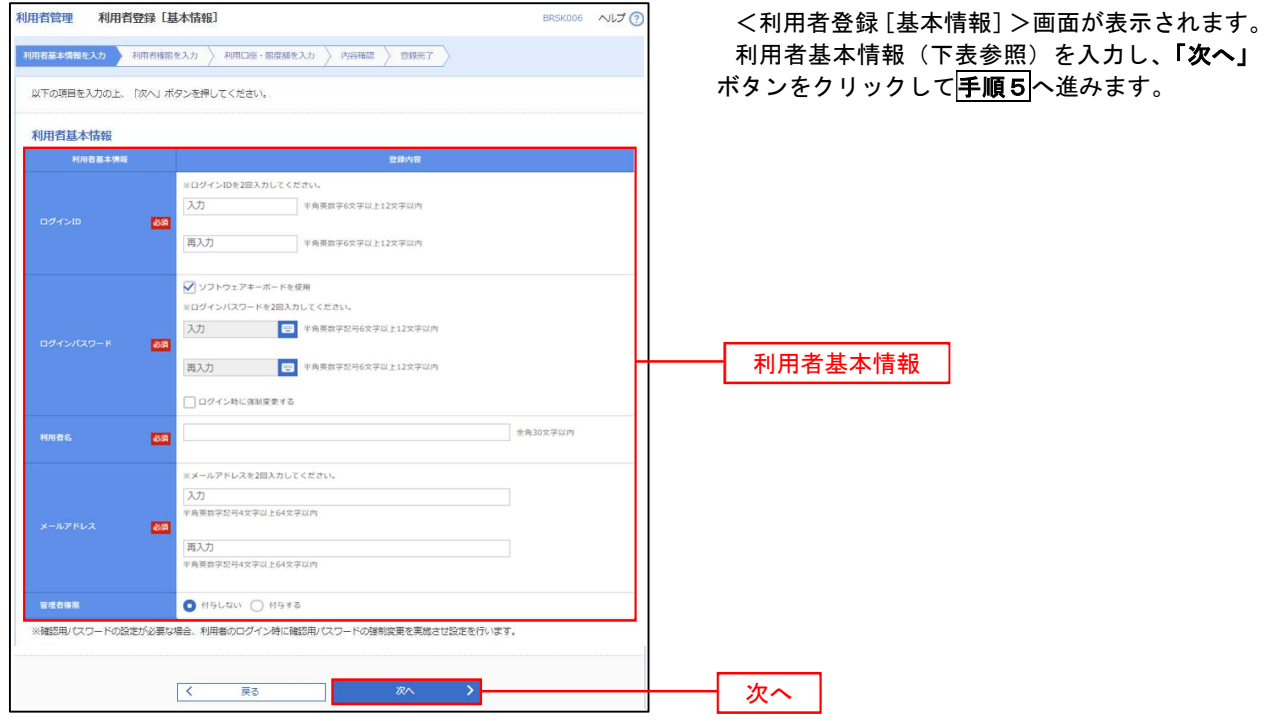

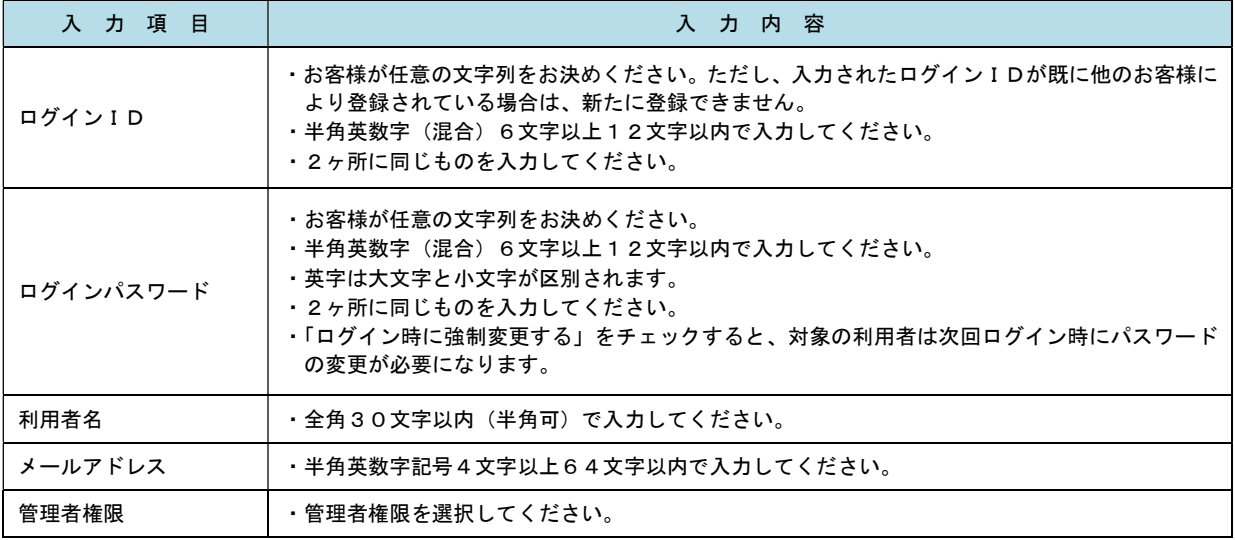

 登録された新規ユーザは、初めてサービスを利用する際にマスターユーザが設定した「ログイン ID」と「ログインパスワード」でログインします。 その際、「パスワード強制変更」画面へ遷移しますので、「ログインパスワード」の変更と「確認 用パスワード」の登録を行うこととなります。

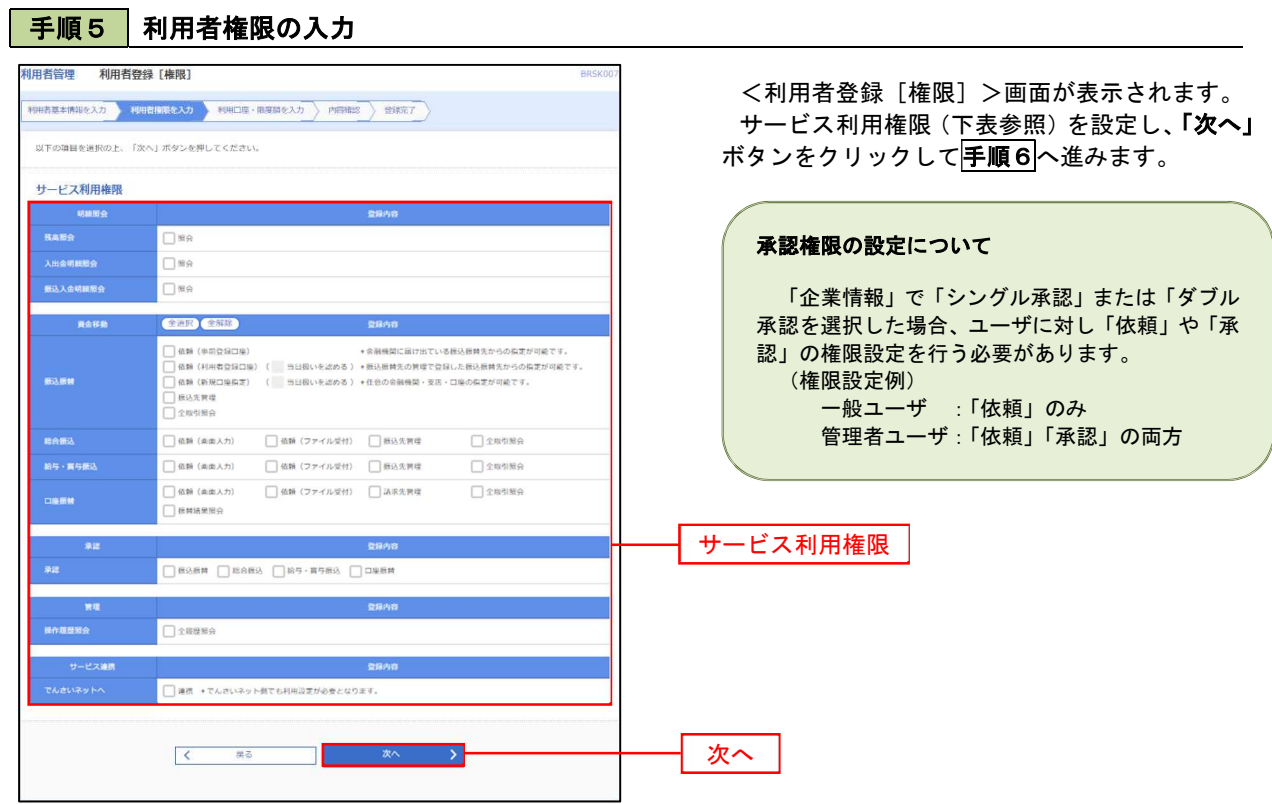

Ē

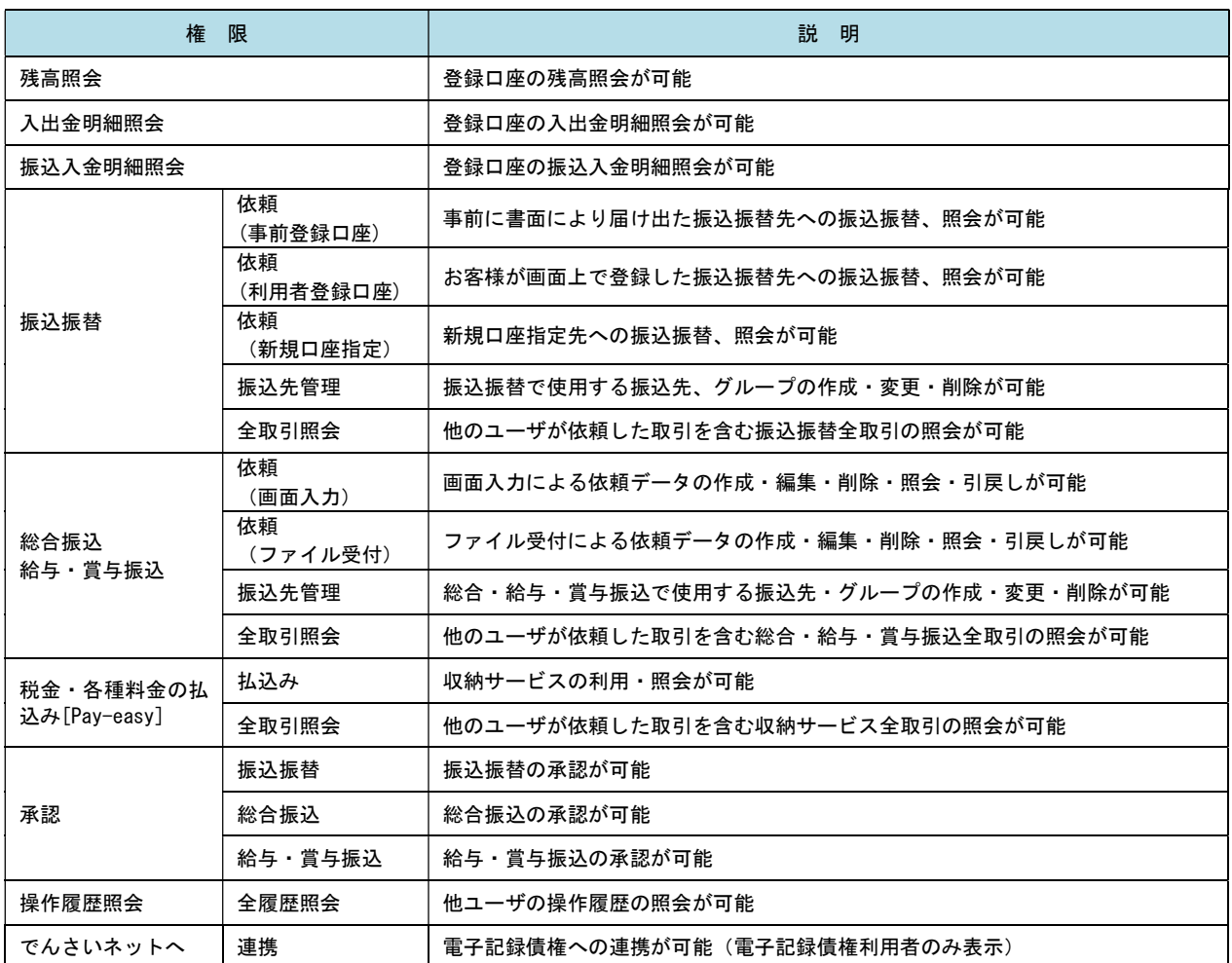

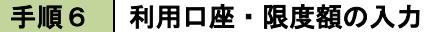

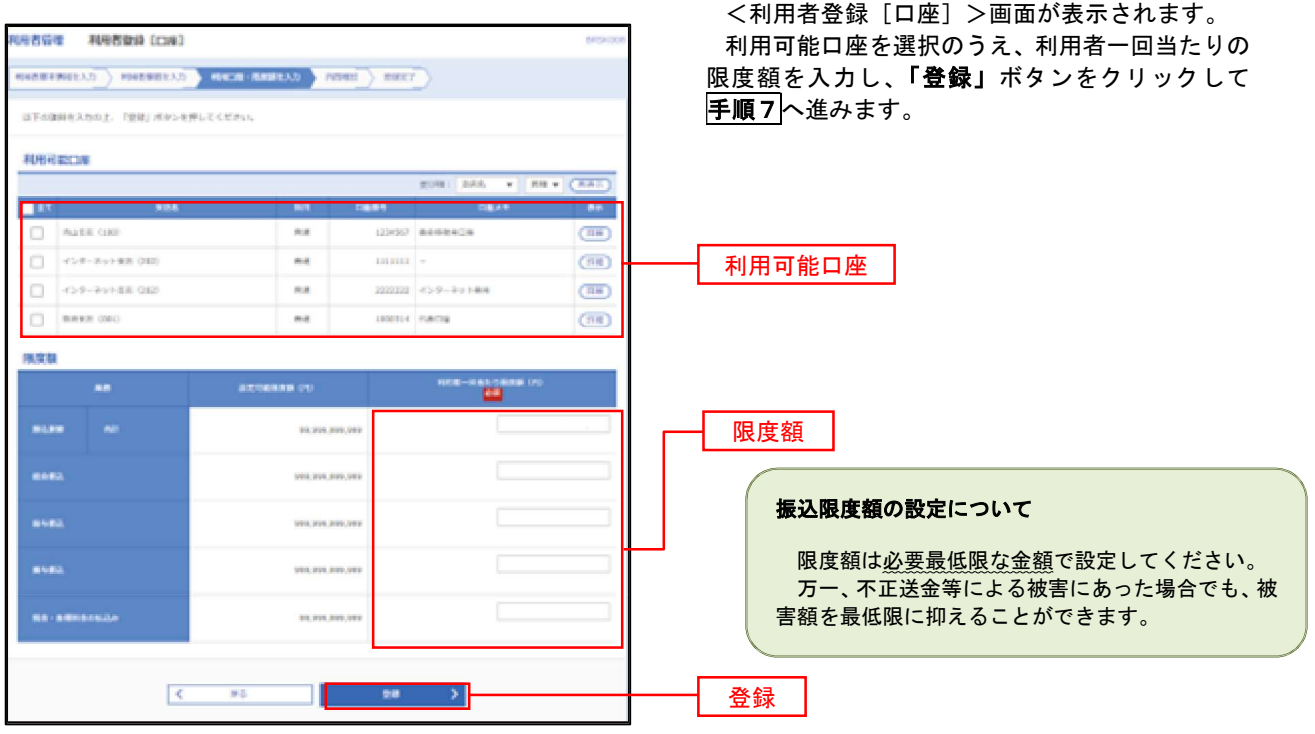

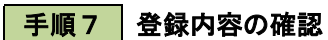

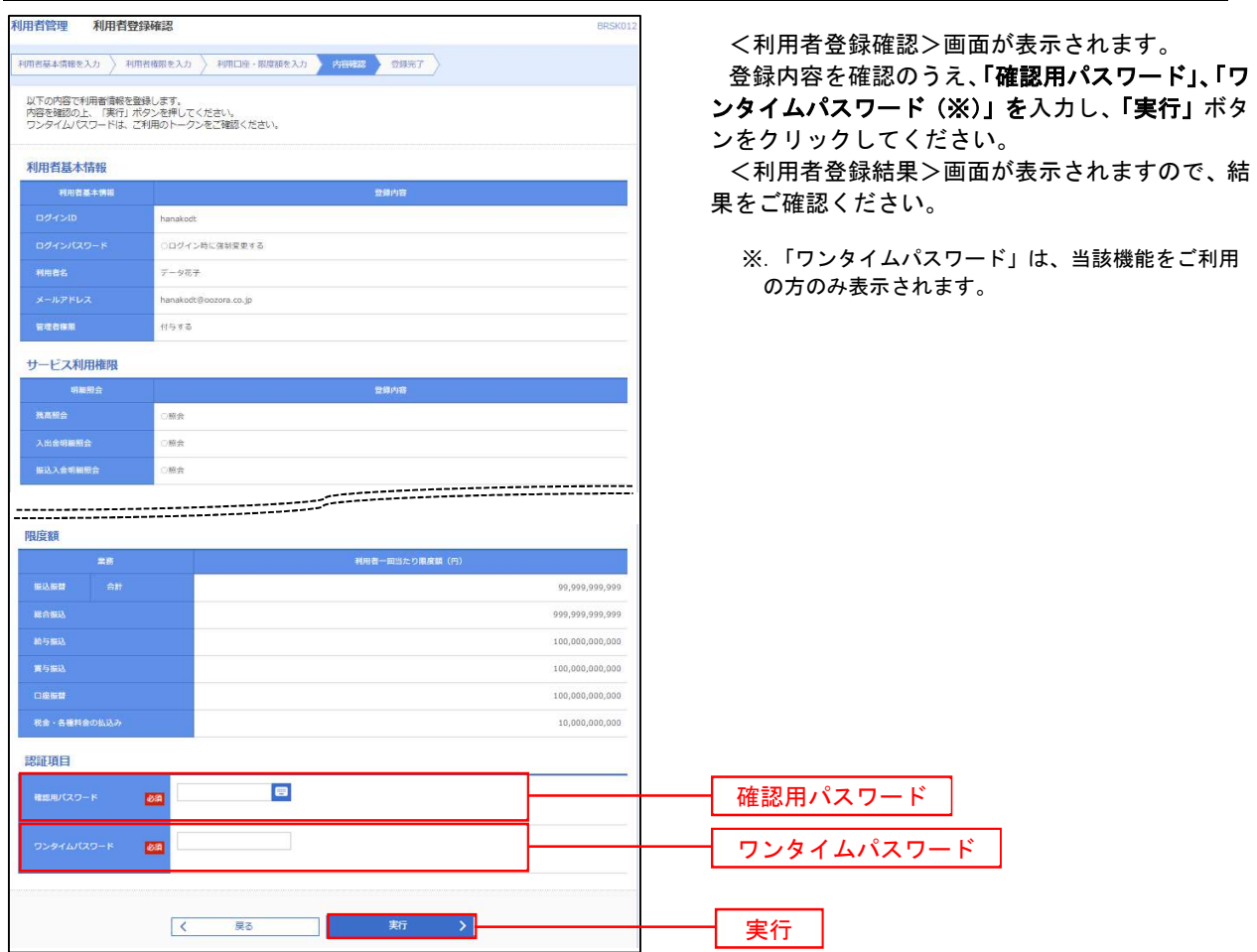

# <利用者情報の変更>

# 手順8 利用者基本情報の入力

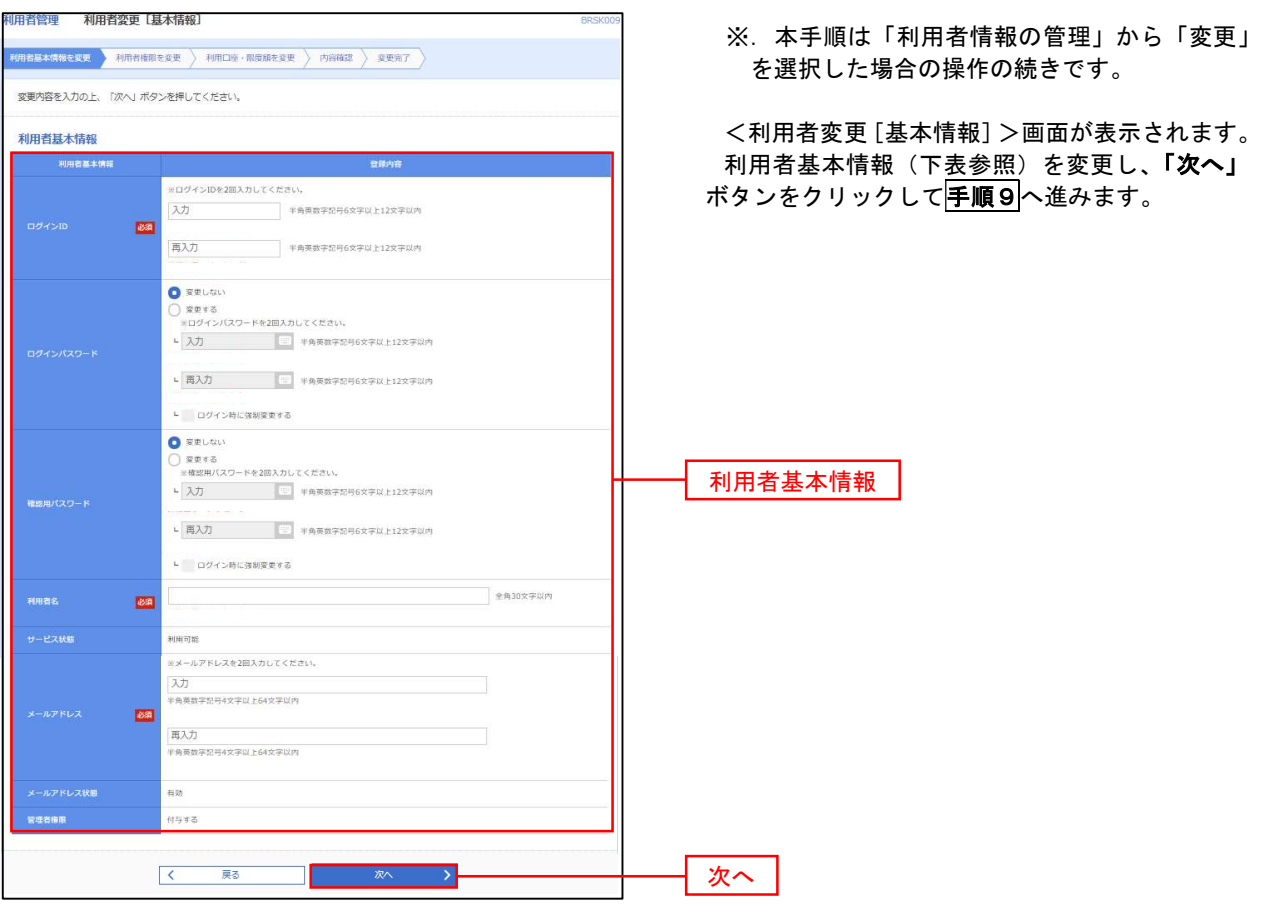

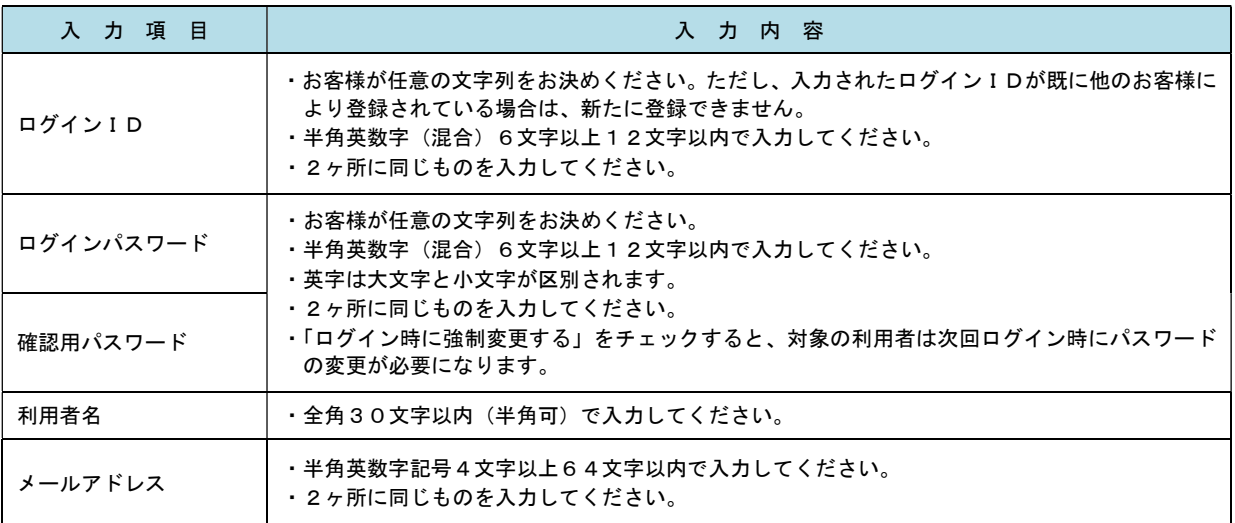

## 手順9 利用者権限の変更

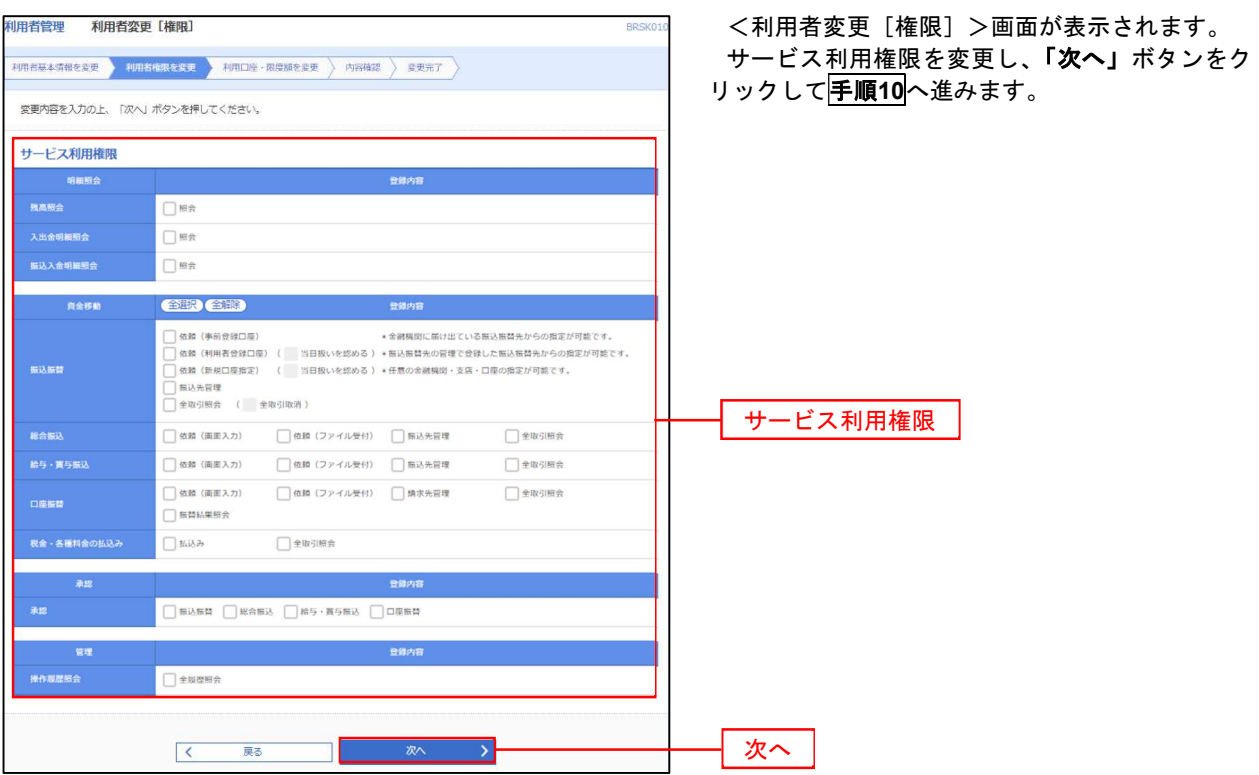

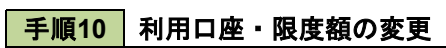

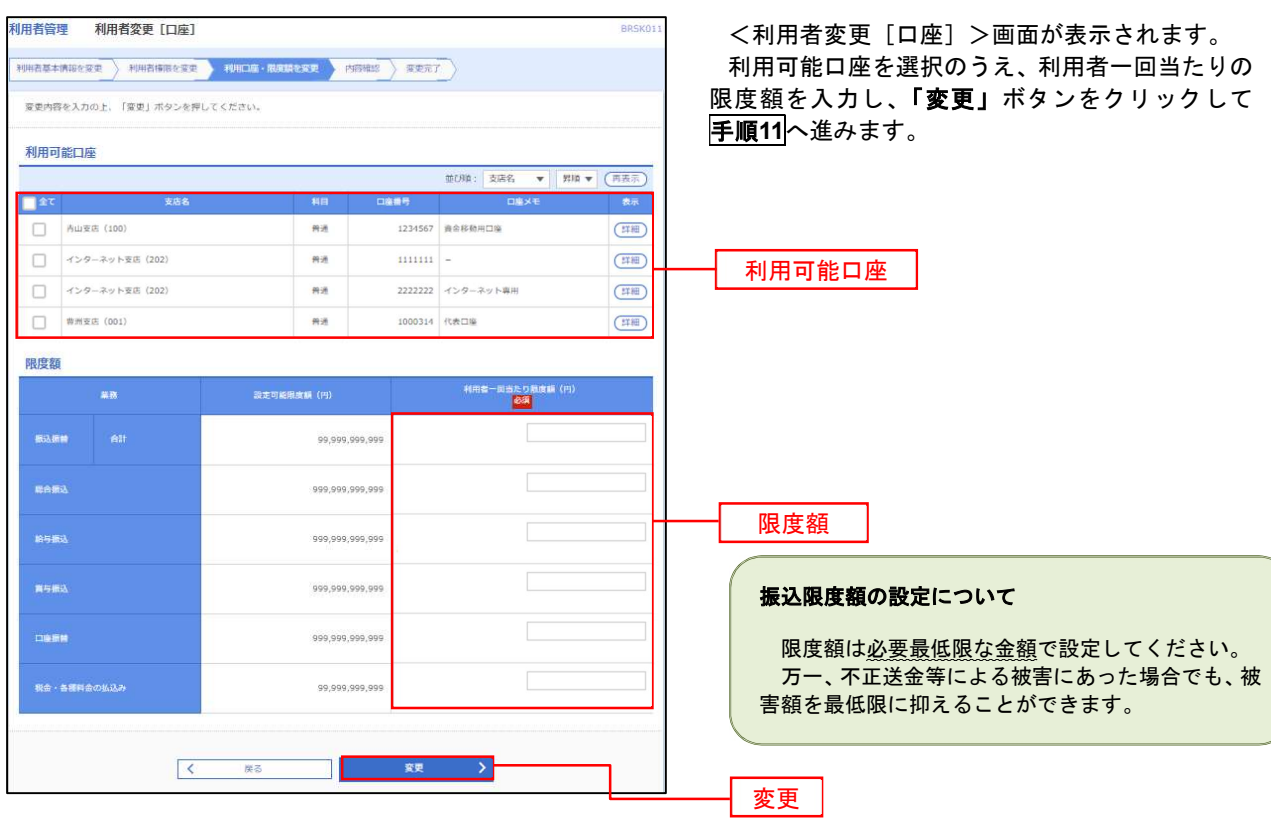

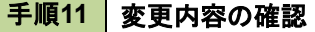

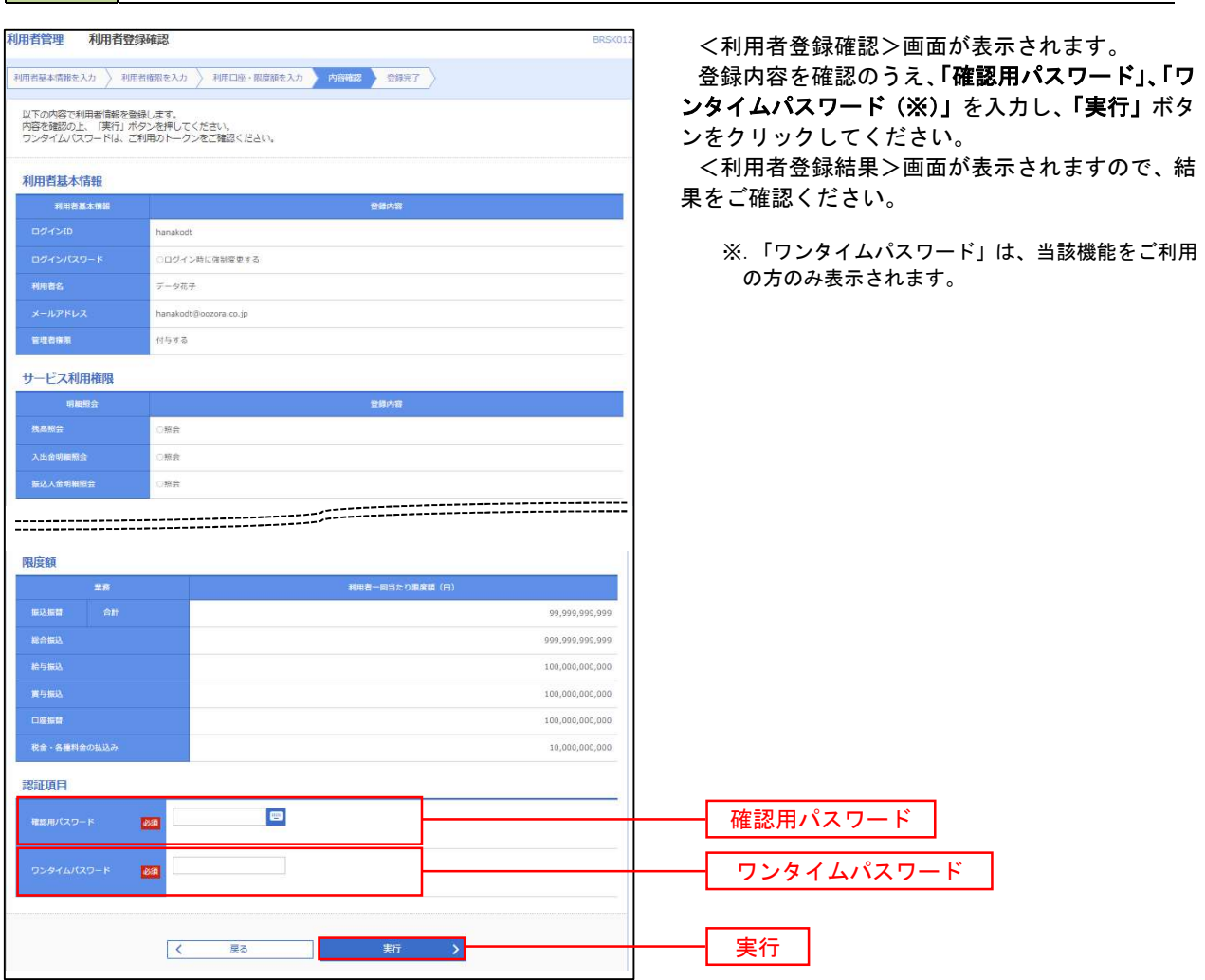

#### 電子証明書の失効

- 電子証明書の再発行が必要となった場合は、マスターユーザまたは管理者ユーザにより利用者の電子証明書を 一旦失効することで、改めて電子証明書を発行することができます。
- なお、マスターユーザの失効については、当組合所定の申込書による届出が必要です。

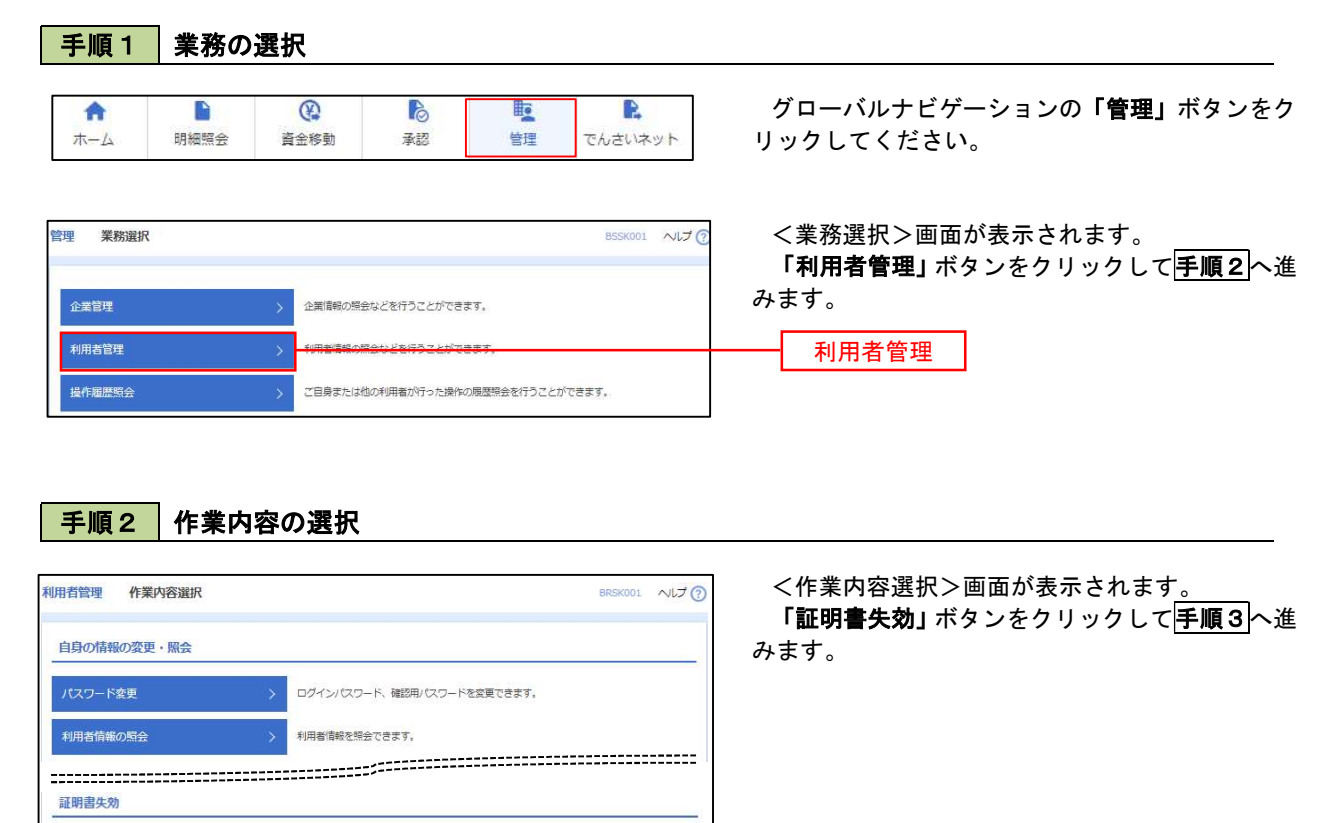

### 手順3 | 利用者の選択

証明書失効

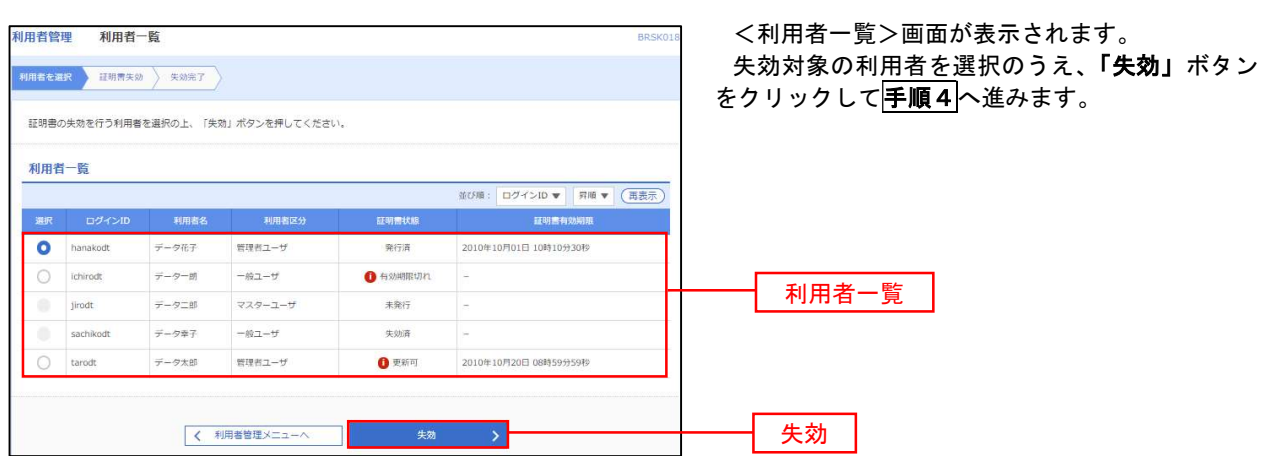

証明書失効

# 手順4 電子証明書の失効

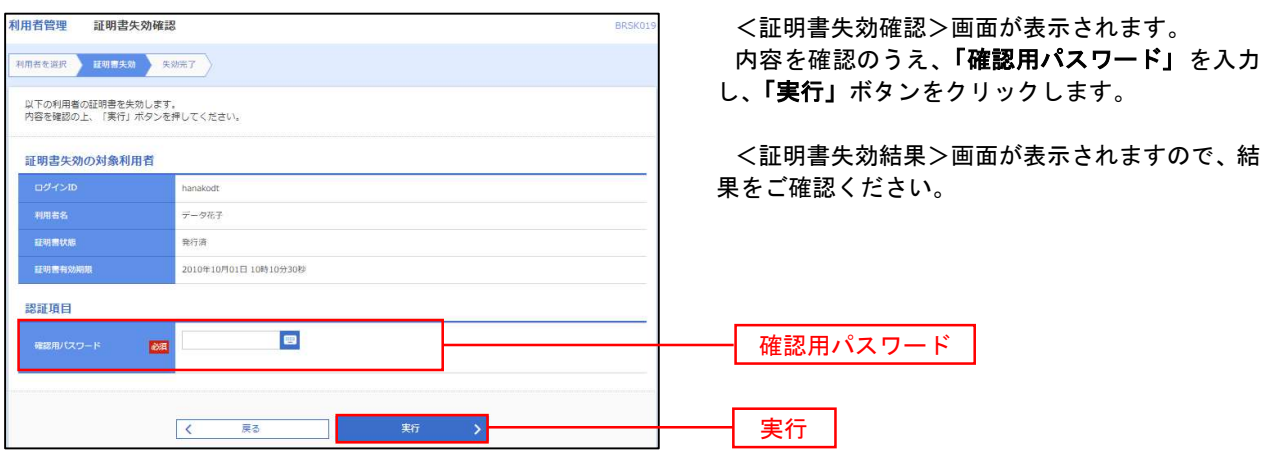

### ワンタイムパスワードの利用停止解除

 誤ったワンタイムパスワードを連続して入力した場合、利用停止となります。 その場合、マスターユーザまたは管理者ユーザにより「利用停止の解除」を行うことが可能です。

### 手順1 業務の選択

B  $\circledR$ B **II** R 合  $\frac{1}{4}-\frac{1}{4}$ 明細照会 資金移動 承認 管理 でんさいネット

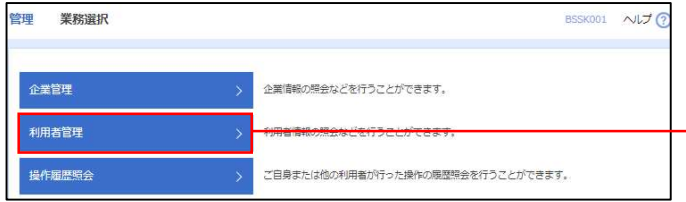

グローバルナビゲーションの「管理」ボタンをク リックしてください。

<業務選択>画面が表示されます。

「利用者管理」ボタンをクリックして手順2へ進 みます。

利用者管理

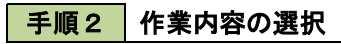

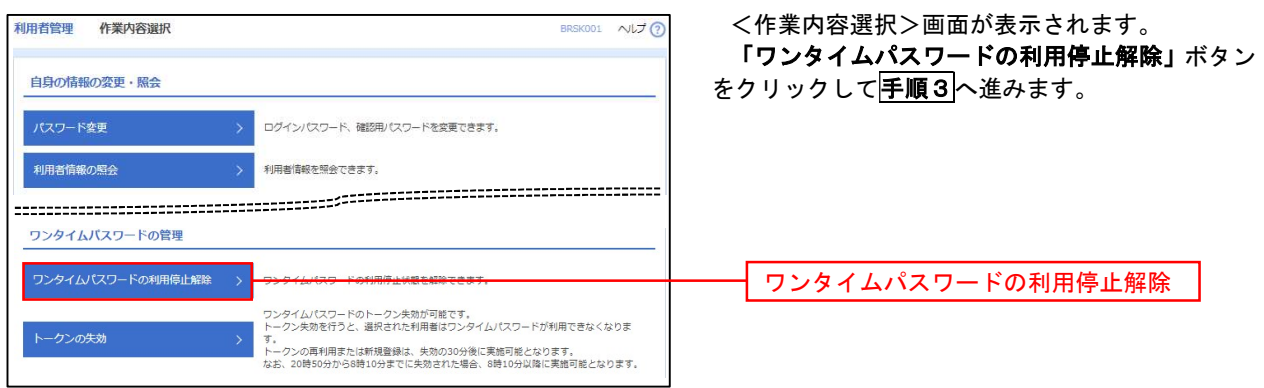

### 手順3 対象者の選択

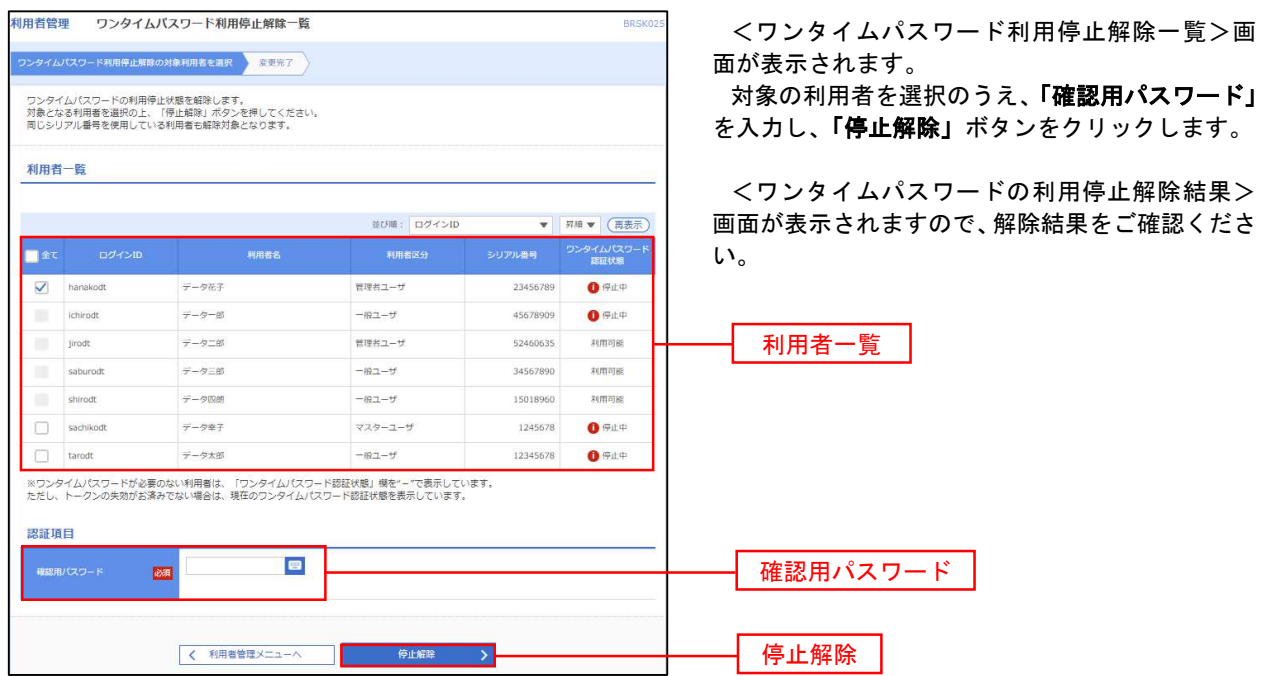

#### ■ トークンの失効

トークンアプリをインストールしたスマートフォンや携帯電話を機種変更する際は、機種変更前に本操作(ト ークンの失効)による失効手続きが必要となります。その後、機種変更後に、再度、ワンタイムパスワードの初 期設定を行ってください。

#### 手順1 業務の選択  $\circledR$  $\mathbb{R}$ **lic** R グローバルナビゲーションの「管理」ボタンをク 合 B ホーム 明細照会 資金移動 承認 管理 でんさいネット リックしてください。 <業務選択>画面が表示されます。 管理 業務選択 **BSSK001 へルプ ?** 「利用者管理」ボタンをクリックして手順2へ進 みます。 企業管理 <br>企業情報の開会などを行うことができます。 利用者管理 利用者管理 操作履歴照会 ご自身または他の利用者が行った操作の展歴照会を行うことができます。

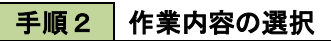

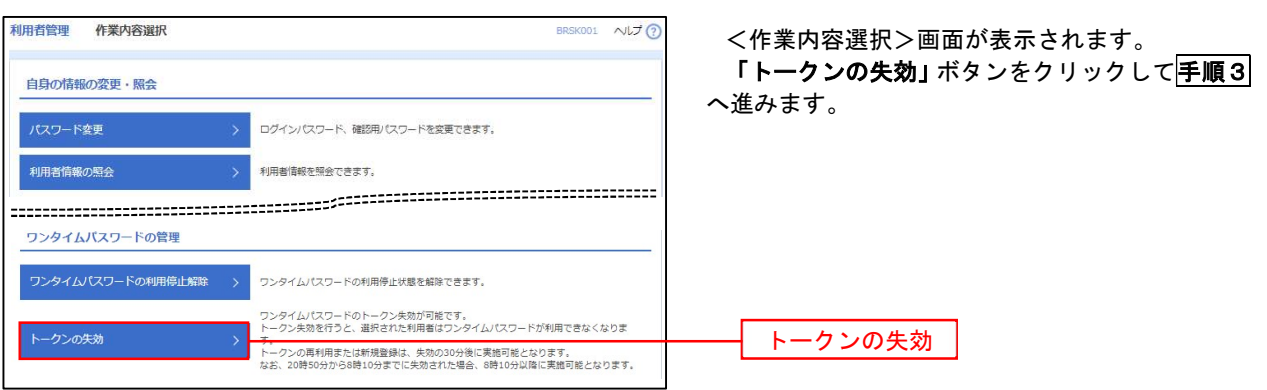

#### 手順3 | 対象者の選択

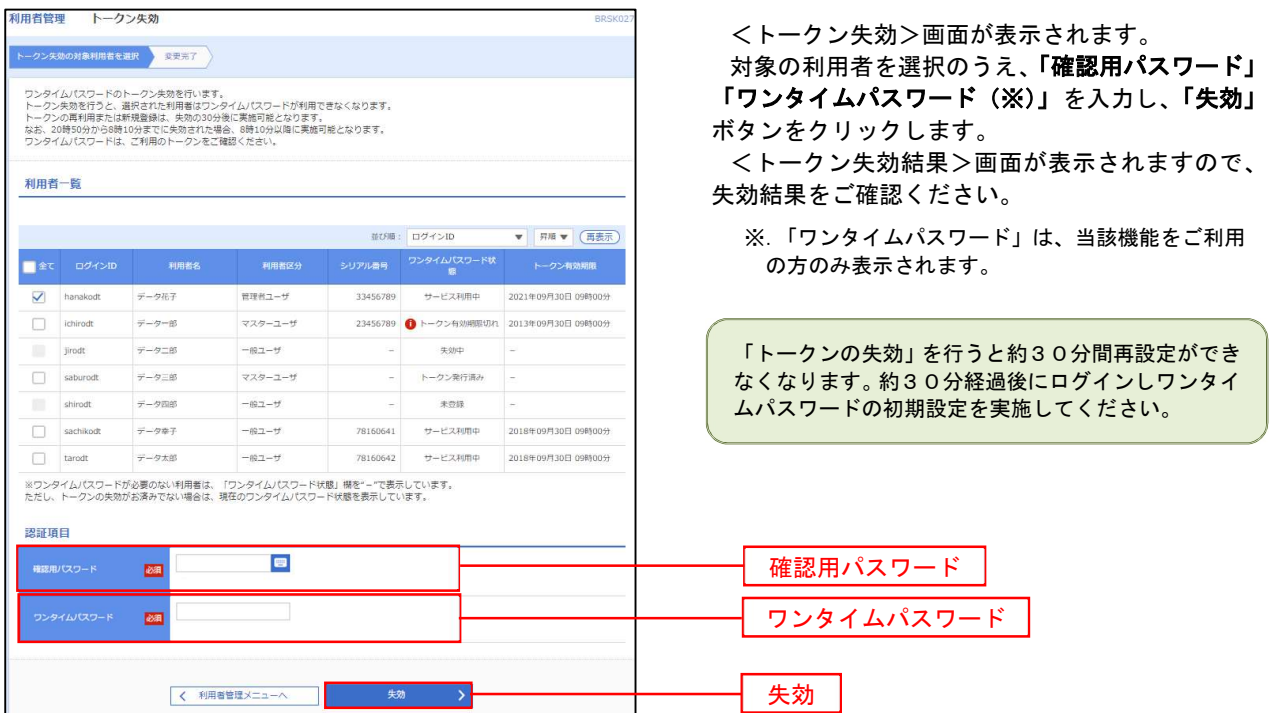

# 操作履歴照会

 ご自身または他の利用者(※)が行った操作の履歴照会を行うことができます。 ※.全履歴照会が可能な権限を持ったユーザのみ照会可能。

#### 手順1 | 業務の選択 グローバルナビゲーションの「管理」ボタンをク 合 n.  $\circledR$ P **lig**  $\mathbf{R}$ 明細照会 基规 管理 でんさいネット リックしてください。 ホーム 咨全移動 管理 業務選択 <業務選択>画面が表示されます。 BSSK001 へんプ ? 「操作履歴照会」ボタンをクリックして手順2へ 進みます。 企業管理 企業情報の照会などを行うことができます。 利用者管理 利用者情報の照会などを行うことができます。 操作履歴照会<br>操作履歴照会 手順2 操作履歴の照会 操作屈展照会 <操作履歴照会>画面が表示されます。 **BSRSOD** 「操作履歴一覧」をご確認ください。 操作履歴の照会結果です。 。<br>Q. 操作履歴情報の検索  $\bullet$ なお、操作履歴を検索する場合は、「操作履歴情 検索条件を入力して、「検索」ボタンを押してください。<br>条件を複数入力された場合は、すべての条件を満たす操作概歴を一覧表示します。<br>※操作限歴を照会することができます。 報の検索」欄に検索条件を入力し、「検索」ボタン をクリックしてください。  $\begin{array}{|c|c|c|}\hline \mathbf{G} & \mathit{b}\Phi\end{array} \qquad \qquad \begin{array}{|c|c|c|}\hline \mathbf{G} & \mathit{g}\Phi\end{array}$ 操作日付  $\bar{\mathbf{v}}$ 操作履歴情報の検索欄  $\ddot{\phantom{0}}$ 業務種別  $\overline{\mathbf{v}}_i$ 検索 Q 横索 ٦ 操作履歴一覧 -<br>|検索拮果が上限を超えました。<br>|最新の操作履歴情報から上限までを表示しています。|  $\begin{tabular}{c|cccccc} & \multicolumn{3}{c|}{\text{\large $\in$}} & \multicolumn{3}{c|}{\text{\large $\in$}} & \multicolumn{3}{c|}{\text{\large $\in$}} & \multicolumn{3}{c|}{\text{\large $\in$}} & \multicolumn{3}{c|}{\text{\large $\in$}} & \multicolumn{3}{c|}{\text{\large $\in$}} & \multicolumn{3}{c|}{\text{\large $\in$}} & \multicolumn{3}{c|}{\text{\large $\in$}} & \multicolumn{3}{c|}{\text{\large $\in$}} & \multicolumn{3}{c|}{\text{\large $\in$}} & \multicolumn{3}{c|}{\text{\large $\in$}}$ く 10ページ前 く > 10ページ次 > 表示作数: 10件 ▼ (再表示) -<br>操作日時 ログインID 業務確別 - 操作内容 - 操作結果 - 詳細 -**一、模作媒来** !010年10月01日<br>10時00分 taro001<br>データ太郎 ログイン ログイン 正常 スマートフォン  $\overline{\phantom{a}}$ !010年10月01日<br>11時00分 taro001<br>データ太郎 利用者管理 パスワード 変更 正常 ブラウザ  $\begin{array}{r} \mathbb{R}\!\! \mathbb{R} \mathbb{H} \mathbb{D}: \\ 100910000000999 \end{array}$ 010年10月01日<br>12時00分 saburo0003<br> $\overline{\tau}$ - $\overline{\sigma}$ 20 総合振込 総合振込データ 確定 正常。 ブラウザ 操作履歴一覧 010年10月01日 jiro0002<br>データ次朗 ログイン ログイン  $\mathbb{E}\mathcal{R}$ フラウザ :010年10月01日<br>14時00分 hanako0004<br>データ花子  $\mathcal{R}$ 振込振替データ 承認 正常 取引ID:101001000000111 ブラウザ 10年10月01日 taro001 ログイン ログイン  $\sim$  $\overline{R} = \overline{R} = \overline{R}$ タブレット  $1 \quad 2 \quad 3 \quad 4 \quad 5 \quad 6$  $8 \t 9 \t 10$ > 10ページ次 > く 10ページ前 く  $\overline{z}$ ※詳細には操作に開連する情報がある場合に表示されます。<br>※70日間、操作されなかった取引は利用できなくなります。  $\begin{array}{|c|c|c|c|c|}\hline \hspace{.1in} & \text{ $\pi-\Delta\wedge$} & \text{ \quad \ \ } \end{array}$  $-6.98$